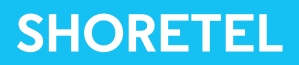

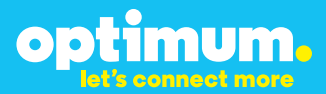

# Optimum Business Trunking and the ShoreTel IP PBX Configuration Guide

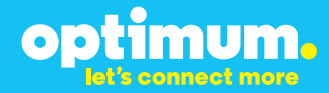

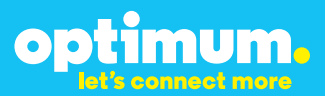

### **Table of Contents**

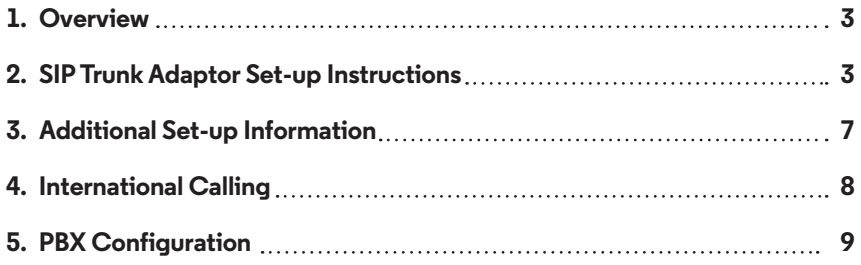

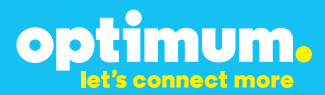

### **1 Overview**

The purpose of this configuration guide is to describe the steps needed to configure the Shoretel PBX for proper operation Optimum Business Sip Trunking.

### **2 SIP Trunk Adaptor Set-up Instructions**

These instructions describe the steps needed to configure the LAN side of the Optimum Business SIP Trunk Adaptor.

#### **Step 1:**

#### **Log on to the Optimum Business SIP Trunk Adaptor**

1. Connect a PC to port 4 of the Optimum Business SIP Trunk Adaptor, the silver device labeled Edgewater Networks, 4550 series.

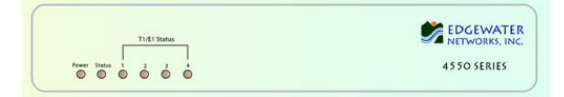

- 2. Open a Web browser and go to IP Address http://10.10.200.1. A login box will appear.
- 3. Enter login and password and click 'OK'. Login: pbxinstall Password: s1ptrunk

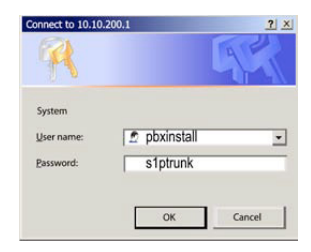

#### **Step 2:**

#### **Click on the LAN Settings Link**

1. Assign an IP Address to the LAN interface of the SIP Trunk Adaptor. The IP address must be on the same subnet as the IP PBX. This changes the address on port 1 of the Optimum Business SIP Trunk Adaptor.

Note: This will become your local SIP proxy IP address. No other IP addresses will be provided by Cablevision.

2. Optional: Specify a VLAN for your voice traffic. Click the 'Enable Voice VLAN Tagging' check box. The default VLAN  $ID$  is  $100$ .

Note: VLAN 200 should not be used. It is dedicated to port 4 for management.

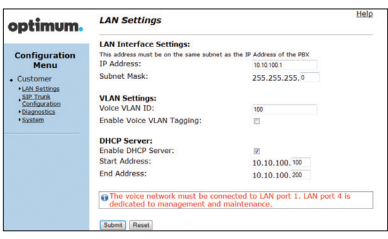

- mum. OD
- 3. Optional: Enable the DHCP server. This will allow the SIP Trunk Adaptor to act as a DHCP server, which will provide IP addresses to the voice network, and create a dedicated voice LAN, as per diagram 2.
- 4. Click 'Submit'.

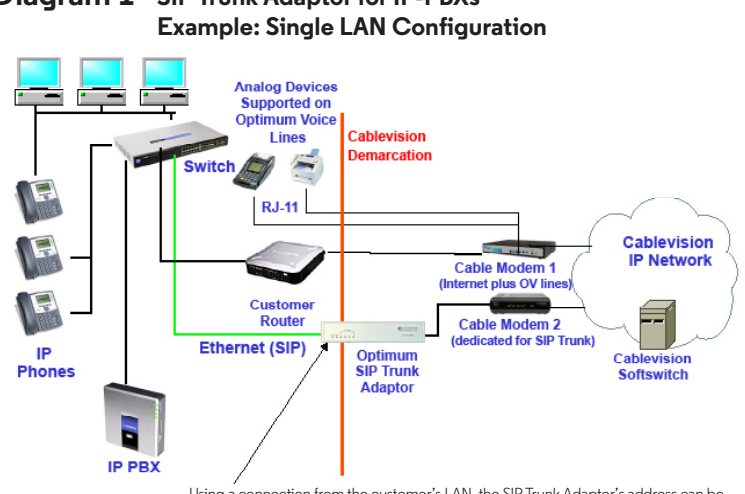

# **Diagram 1 SIP Trunk Adaptor for IP-PBXs**

Using a connection from the customer's LAN, the SIP Trunk Adaptor's address can be a statically assigned private IP address. It may not be assigned a Public IP address.

#### **Diagram 2 SIP Trunk Adaptor for IP-PBXs Example: Separate Voice and Data Networks Configuration**

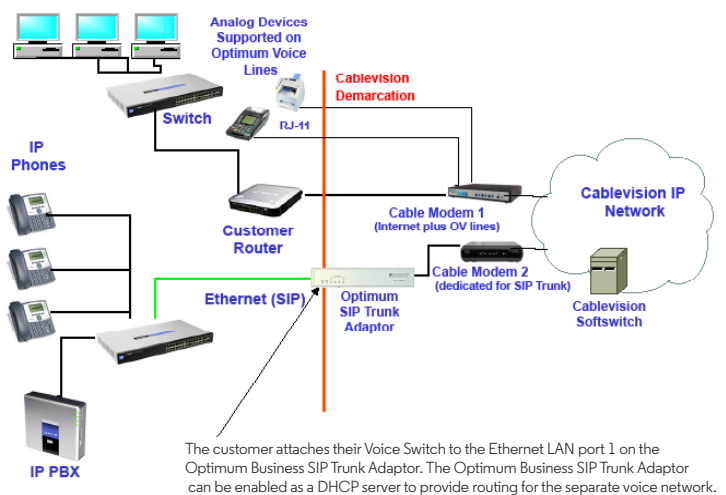

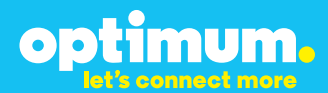

#### **Step 3:**

#### **Click on the SIP Trunk Configuration Link**

- 1. Select your IP PBX make and model from the drop-down menu.
- 2. Specify how the IP PBX will register to the Optimum Business SIP Trunk Adaptor.
- 3. The Cablevision network only supports Inband DTMF. Click on the check box next to "Convert Inband DTMF" if you cannot configure your IP PBX to

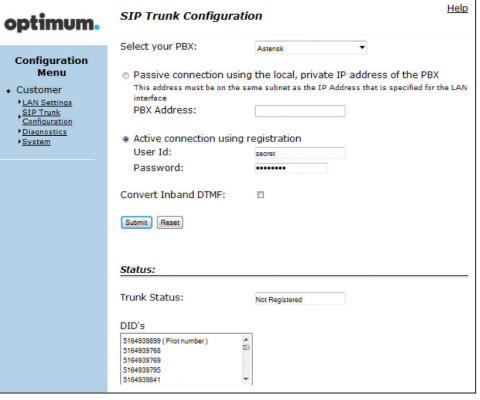

send out Inband DTMF. The DTMF tone duration generated by the phones and/or PBX may need to be increased from their default setting. Some phones and/or PBX have a default setting between 180ms to 200ms. This setting is too low. The recommended setting is 600ms.

4. Click 'Submit'.

#### **Step 4:**

#### **Diagnostics Link**

You can make a test call directly from your phone or use the test call application under the Diagnostics link.

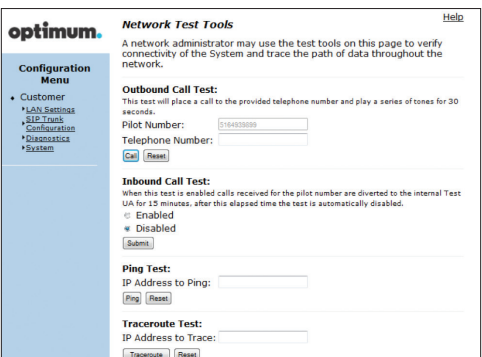

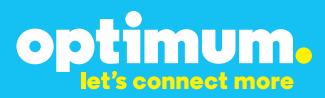

#### Step 4 continued

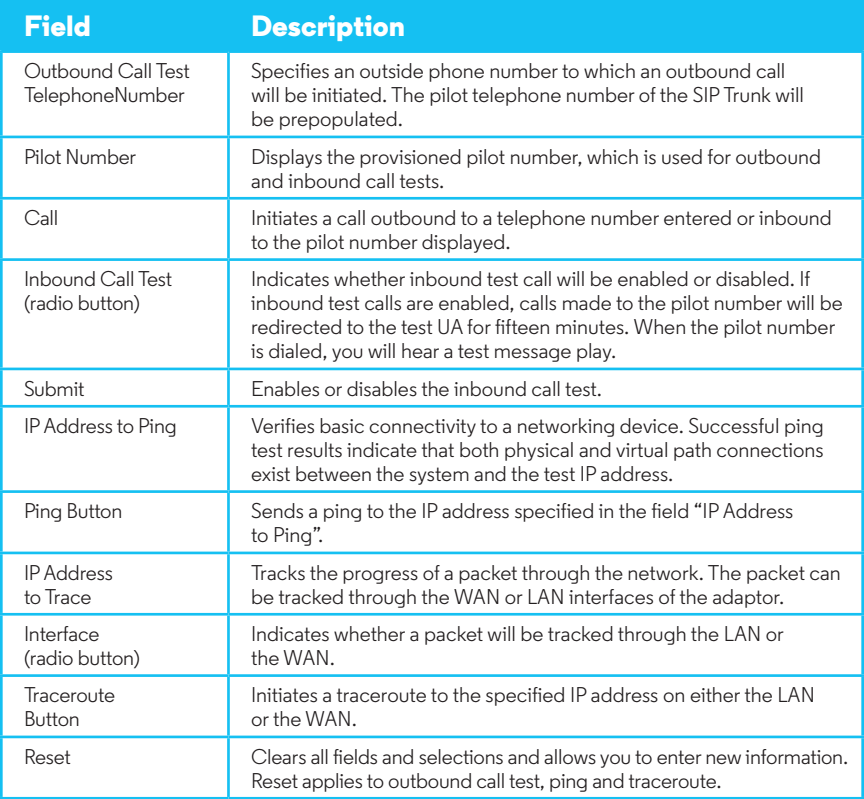

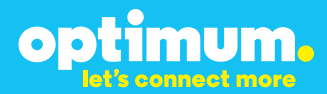

### **3 Additional Set-up Information**

#### **Systems**

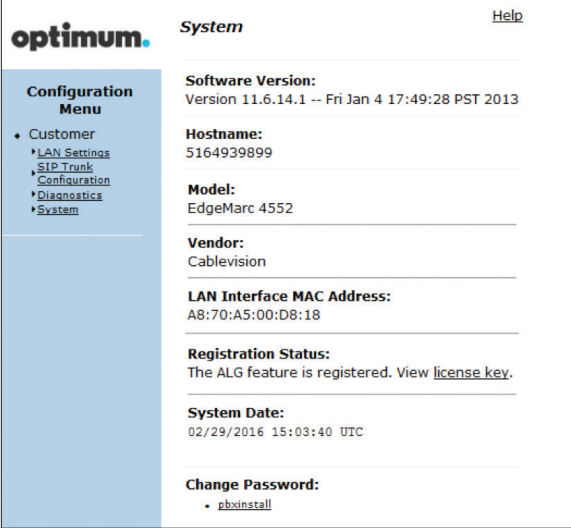

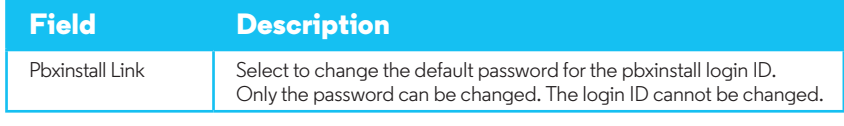

#### **Password**

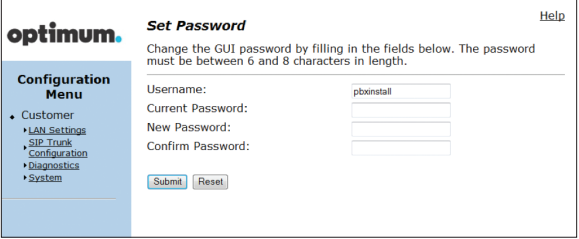

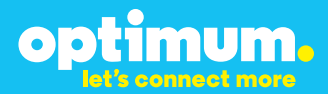

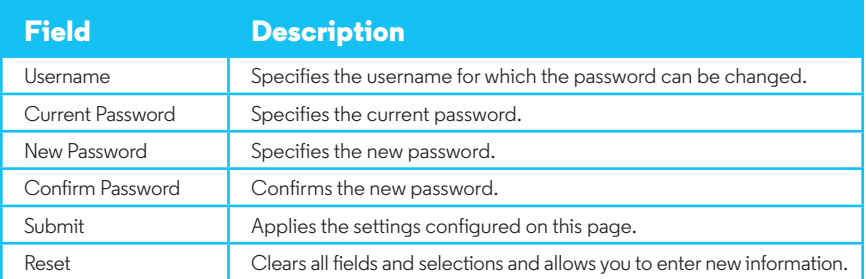

### **4 International Calling**

Optimum Voice Business Trunking offers an optional International Calling Service for direct-dialed calls made from the Customer's business or from any phone via the Optimum Voice International Calling remote access number to destinations outside of the United States, Puerto Rico, Canada and the U.S. Virgin Islands at per minute rates. The Customer must login to the Optimum Business Account Center and activate the service on the Optimum Business Trunk Pilot telephone number to activate the service and manage the monthly International spending limit for the account.

Activating International calling on the Pilot TN will enable International calling for all Direct Inward Dial (DIDs) telephone numbers as well. Blocking International calling for one or more DIDs is managed by the customer directly from the PBX phone system configuration. To minimum the exposure to fraudulent calling, It is recommended to limit International calling capability to those DID's that require it and set up an account spending limit that reflects what is necessary to run the business.

It is the Customer (and/or the Customer Agent's) responsibility to properly secure the customer's PBX to prevent the PBX from being compromised and fraudulent calls from being made by unauthorized (internal or external) users. If fraudulent calls are detected, Cablevision reserves the right to disable International Calling until the PBX is properly secured by the customer.

# optimum.

### **5 PBX Configuration**

The steps on the next pages describe the minimum configuration required to enable the ShoreTel PBX to use Optimum Business SIP Trunking for inbound and outbound calling. Please refer to the ShoreTel IP Phone System product documentation for more information on advanced PBX features.

**NOTE**: The ShoreTel IP Phone System only supports static/ non-registration mode. This configuration guide provides the configuration steps for the static/non-registration mode of PBX operation. You must configure the Optimum SIP Trunk Adaptor for a Passive Connection using a local, private, static IP address. This is Step 3 in the Optimum Business SIP Trunk Set-Up Guide.

The configuration described here assumes that the ShoreTel PBX is already configured and operational with station side phones using assigned extensions or DIDs. This configuration is based on ShoreTel IP Phone System version/Build 15.21.7406.0.

1. Start the ShoreWare Director software application from Windows 2003 server. Login to the ShoreWare Director. The default login is "**admin**" and the default password is "**changeme**". The initial screen defaults to the Quick Look screen.

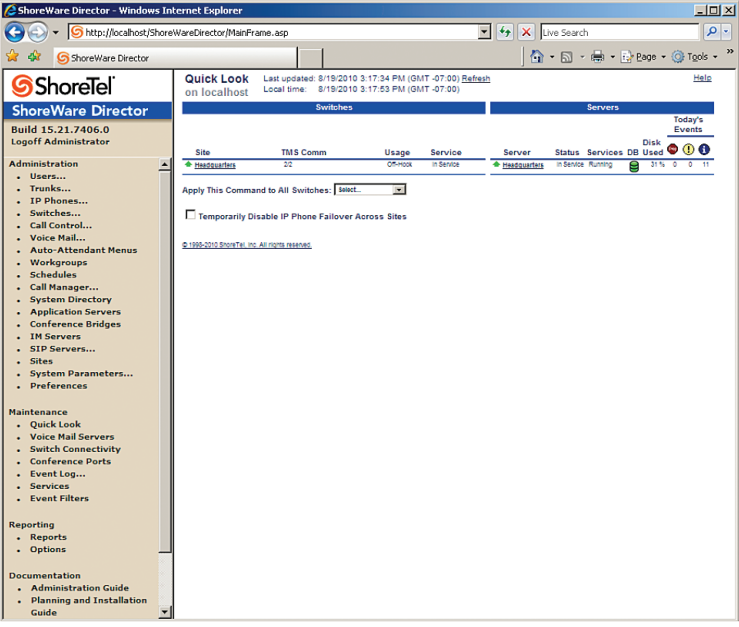

2. Select "**Administration > Call Control > Options**" to configure the Call Control options.

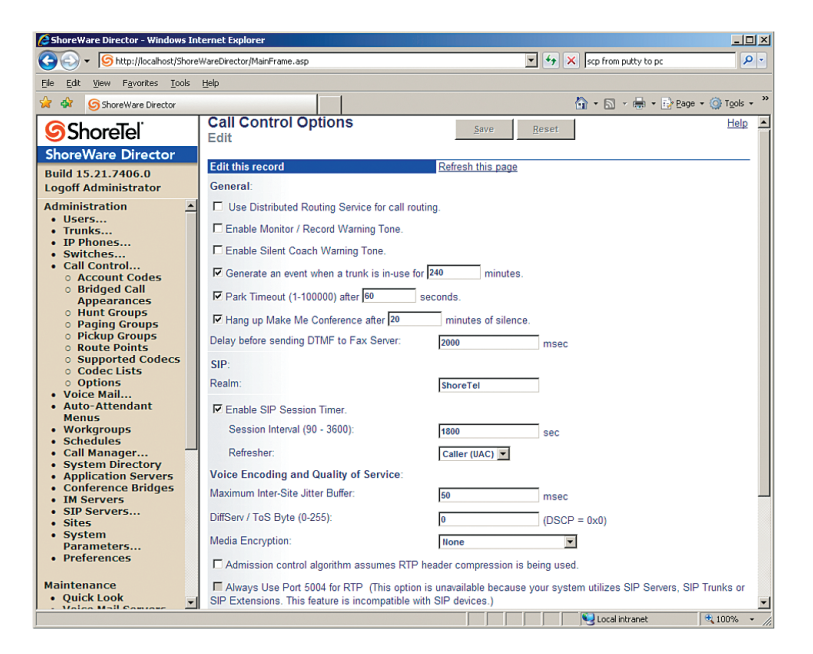

3. Select "**Administration > Sites**" to configure the Site settings.

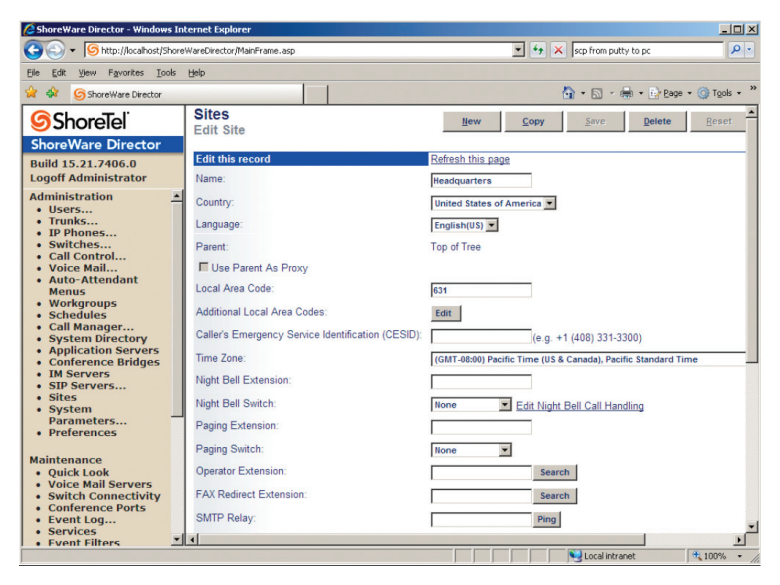

4. From "**Administration > Sites**", continue to configure the Admission Control Bandwidth.

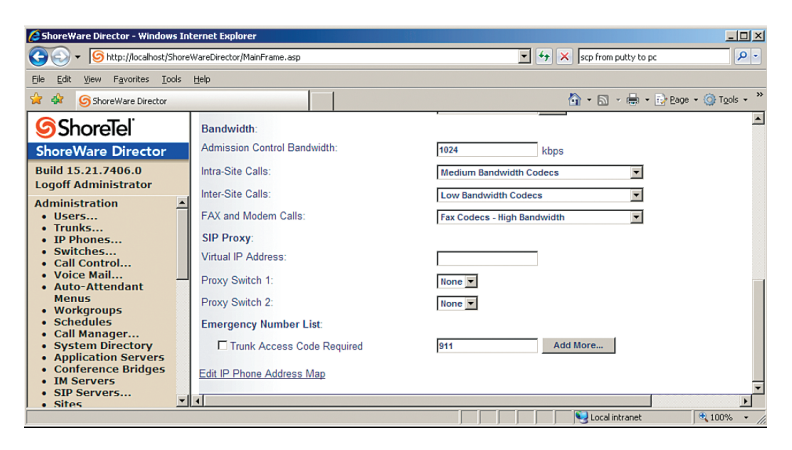

5. Select "**Administration > Switches > Primary**" to get to the ShoreGear-40/8 switch for resource allocation.

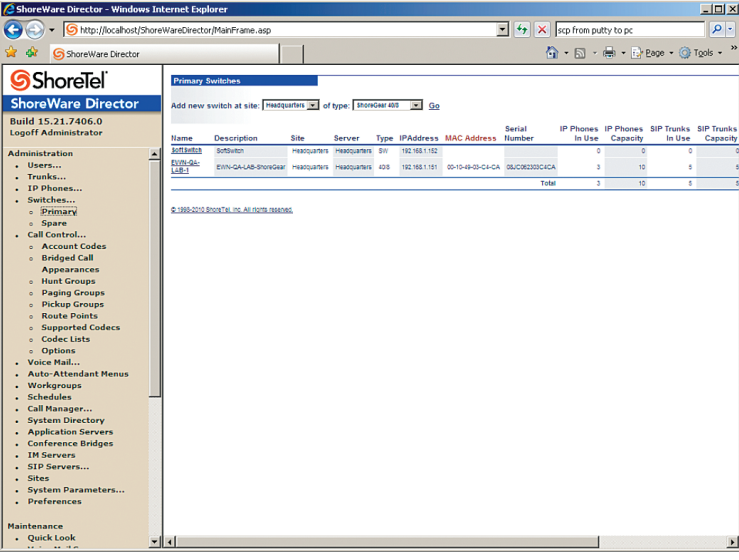

6. Click on "**EWN-QA-LAB-1**" to configure the ShoreGear-40/8 Switch PBX to set aside resources for SIP Trunks and DSP resources for phone conferences (a minimum of 4 ports).

**NOTE:** In the Optimum Business SIP Trunk Adaptor's configuration, the PBX's IP address needs to be the same as the ShoreGear-40/8 Switch's IP address. This is the IP Address that is specified in Step 3 of the Optimum Business SIP Trunk Adaptor Set-Up Guide. You must select "passive connection" in this step. The ShoreTel IP Phone System only supports static/ non-registration mode.

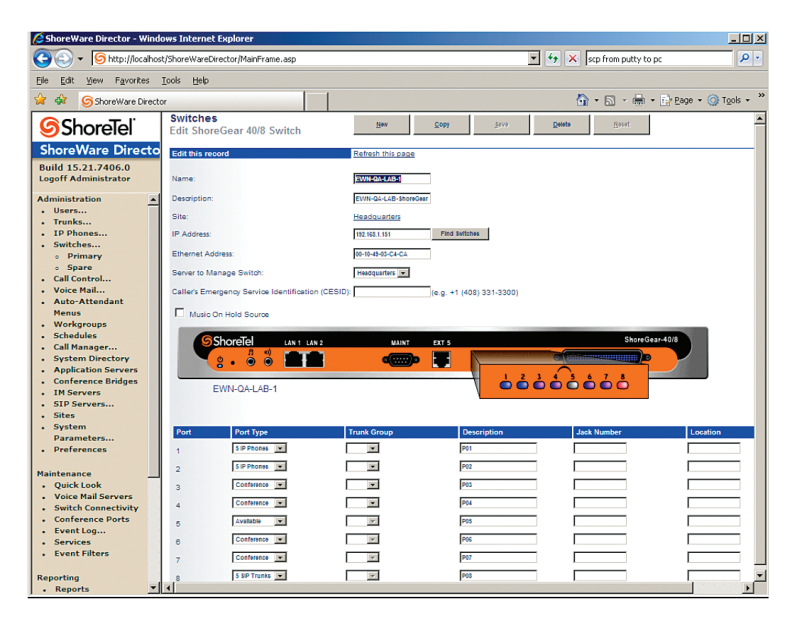

7. Select "**Administration > Trunk Groups**" to create a Trunk Group of type "SIP".

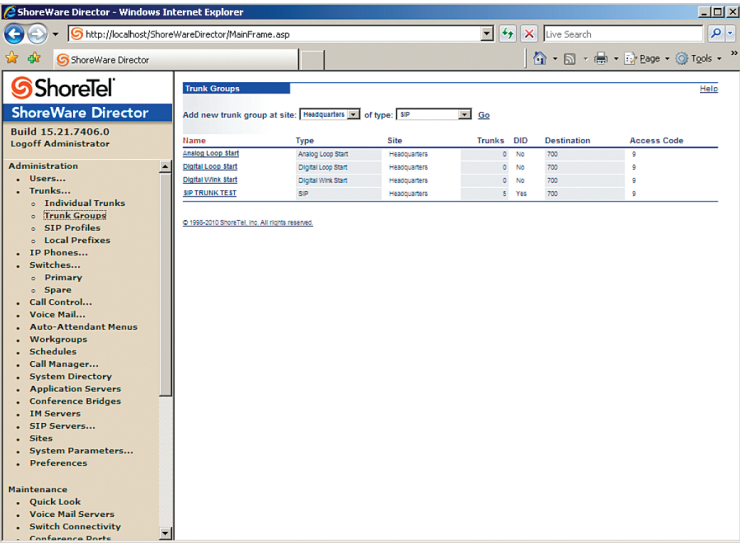

8. Click on "**SIP TRUNK TEST**" to configure the SIP Trunk Group for inbound calls.

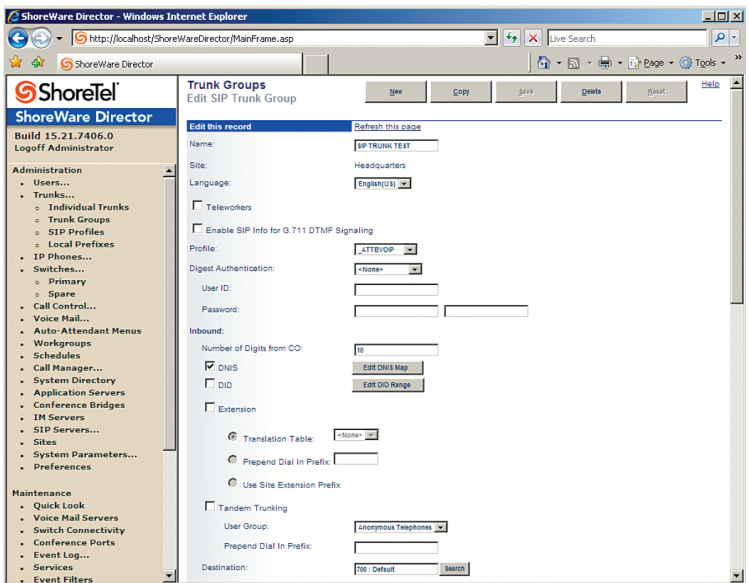

9. Check the "**DNIS**" box and click "**Edit DNIS MAP**" to map the received digits (DIDs) with extensions.

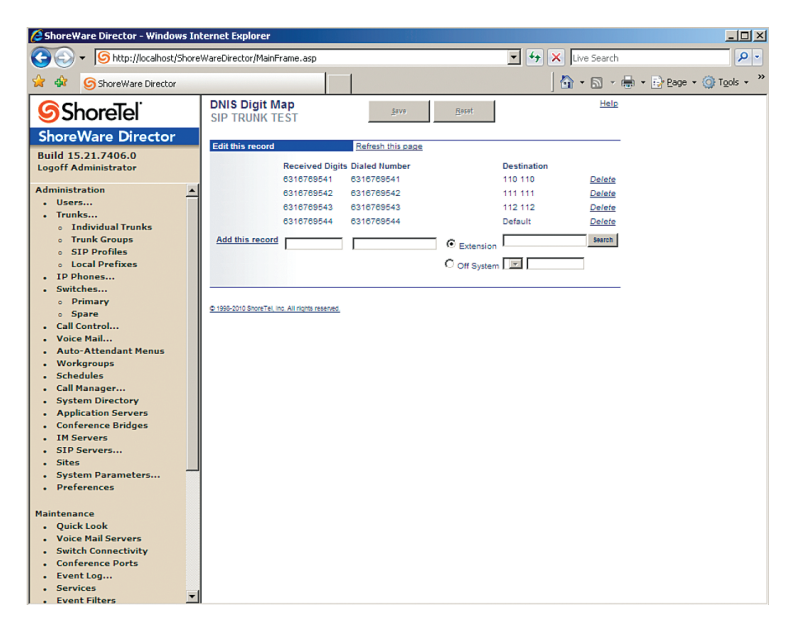

10. Continue to configure the "**SIP TRUNK TEST**" SIP Trunk Group for outbound calls. Note that the ShoreTel PBX does not support "**9+ 10-digit number**" dialing, you must dial "91" first, followed by the 10-digit number. For 7-digit number dialing, dial "9" first, followed by the 7-digit number within the same area code.

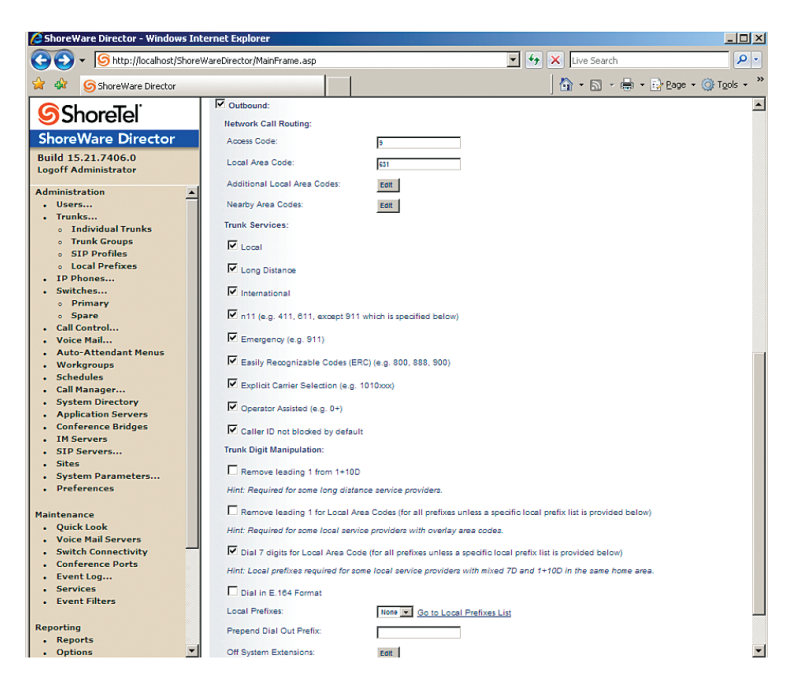

11. Select "**Administration > Trunks > Individual Trunks**" to add SIP Trunks to the SIP Trunk Group.

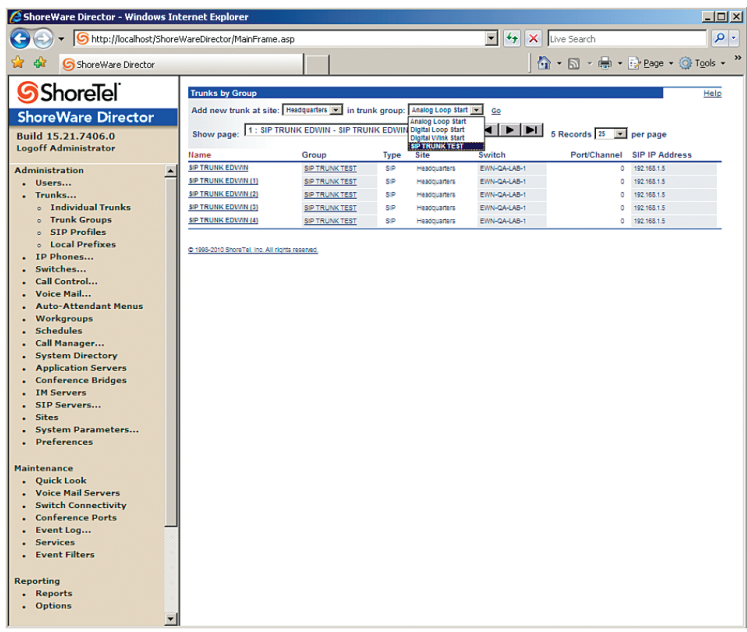

12. By default, the ShoreTel PBX does not support SIP registration. Click each SIP Trunk to make sure the "**Use IP Address**" is selected for "**SIP Trunk Type**". This must be the same IP address that was configured on the Optimum Business SIP Trunk Adaptor's LAN port 1. This is Step 2 in the Optimum Business SIP Trunk Set-Up Guide.

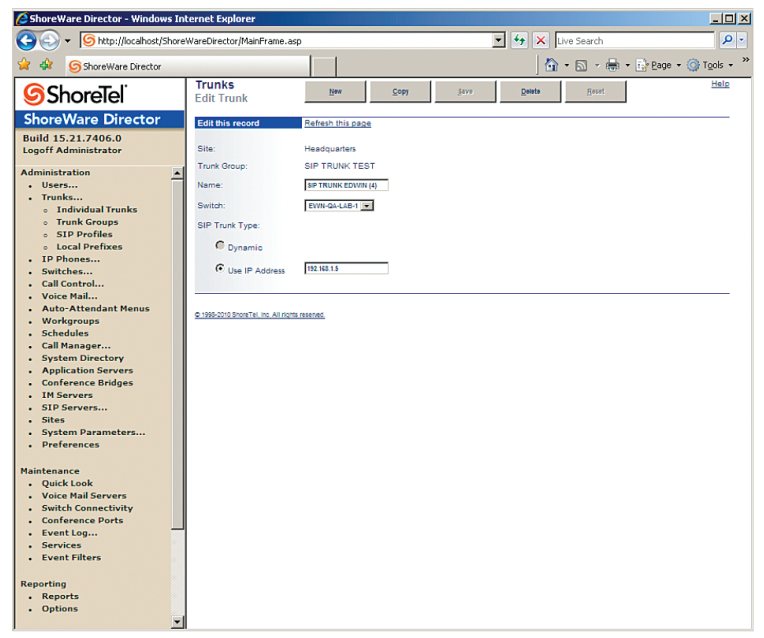

13. Select "**Administration > Users Individual > Users**" to get to the extensions and assign Caller ID.

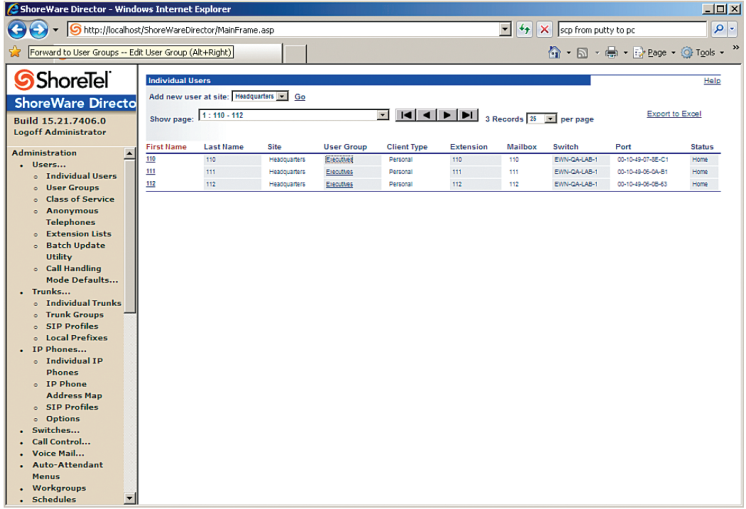

14. Click each extension's "**First Name**" link and configure the Caller ID for that extension. Caller ID can be set to any valid DID.

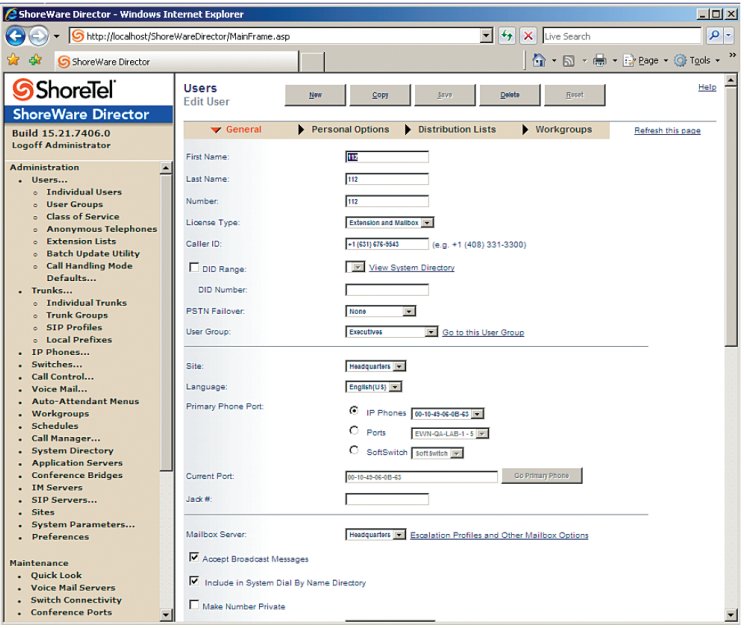

15. The configuration to support RFC2833 is found in "**Trunks > Group > SIP Trunk Group**". In order to enable RFC2833, uncheck the box marked "Enable SIP Info for G.711 DTMF Signaling".

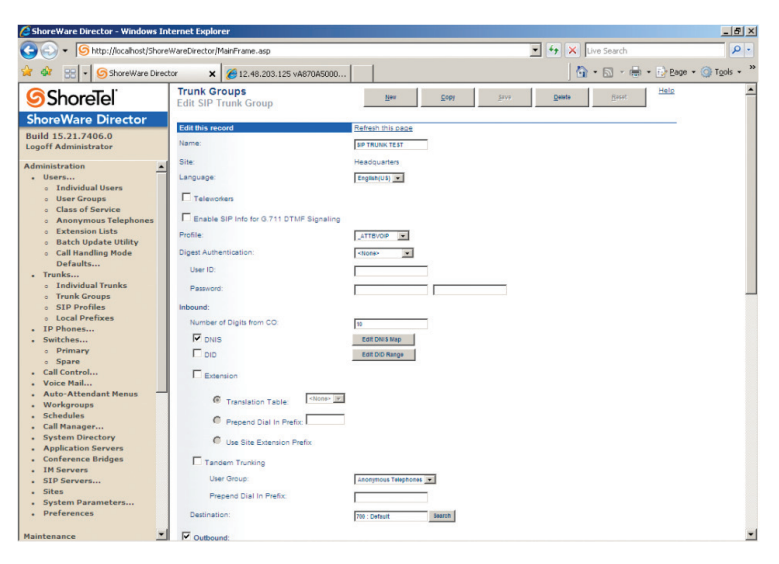

If the change does not take effect, after you make the changes, restart the PBX in the exact order of ShoreWare Director, ShoreGear-40/8 switch and then the phones.

**Important:** The Cablevision network only supports inband DTMF tones. Some functions of the Shoretel Shoregear PBX only supports out-of-band DTMF tones. In order for the Shoretel Shoregear PBX to operate correctly with the Cablevision network, the Optimum SIP Trunk Adaptor must be configured to convert out-of-band DTMF tones sent by the Shoretel Shoregear PBX to inband DTMF tones.

- 16. To enable this conversion:
	- a. Log into the Optimum SIP Trunk Adaptor using the login and password specified in the Optimum SIP Trunk Adaptor Set-Up Guide.
	- b. On the **SIP Trunk Configuration** page, you **must** check the "**Convert Inband DTMF**" checkbox.

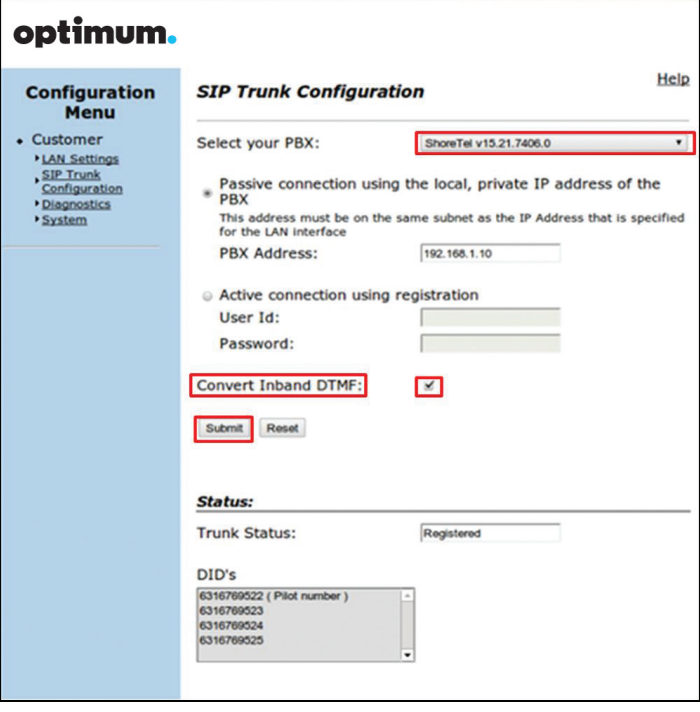

c. Click the "**Submit**" button to update this setting.